## META MAC KURULUM ADIMLARI

- 1. PlayOnMac programının son versiyonunu **PlayOnMac Dowload** butonuna tıklayarak indiriniz.
- 2. İndirdiğiniz dosya otomatik olarak çalışmaz ise manuel olarak çalıştırın ve açılan pencerede PlayOnMac sembolünü tutarak Applications klasörünün üzerine sürükleyip bırakınız.

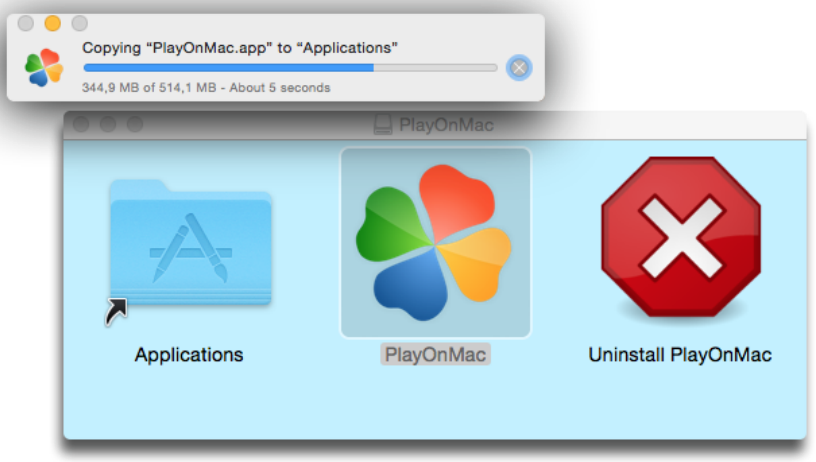

3. Application klasörünün içinden PlayOnMac uygulamasını çalıştırın, firewall ayarlarınızın durumuna göre programın çalıştırılması için yetki izni isteyebilir. İzin vermek için **OK** tuşuna basın ve PlayOnMac uygulamasının çalışması için izin verin. Bu işlem başarısız olur ise ekranın sol üst köşesindeki elma butonuna tıklayıp **System Preference** sekmesine tıklayın, açılan pencerede **Security&Privacy** uygılamasını çalıştırın, açılan pencerede sol altta bulunan *clickthelocktomakechnages (değişiklik yapmak için kilidi tıklayın)* yazısına tıklayın. **Allow apps downloaded from:** sekmesinin altında bulunan seçeneklerden *Anywhere* seçeneğiniz seçin ve **Open Anyway** butonuna tıklayın. Onay için kullanıcı adı ve şifre ekranı gelecektir. Burada bilgisayarınızı açılışında kullandığınız kullanıcı adınız ve şifrenizi girerek onay verin.

*Not: Şifresiz kullanıcılarda onay kısmında problem yaşayabilirsiniz. Bu problemi aşmak için ChangePassword butonuna basarak bir şifre verin.*

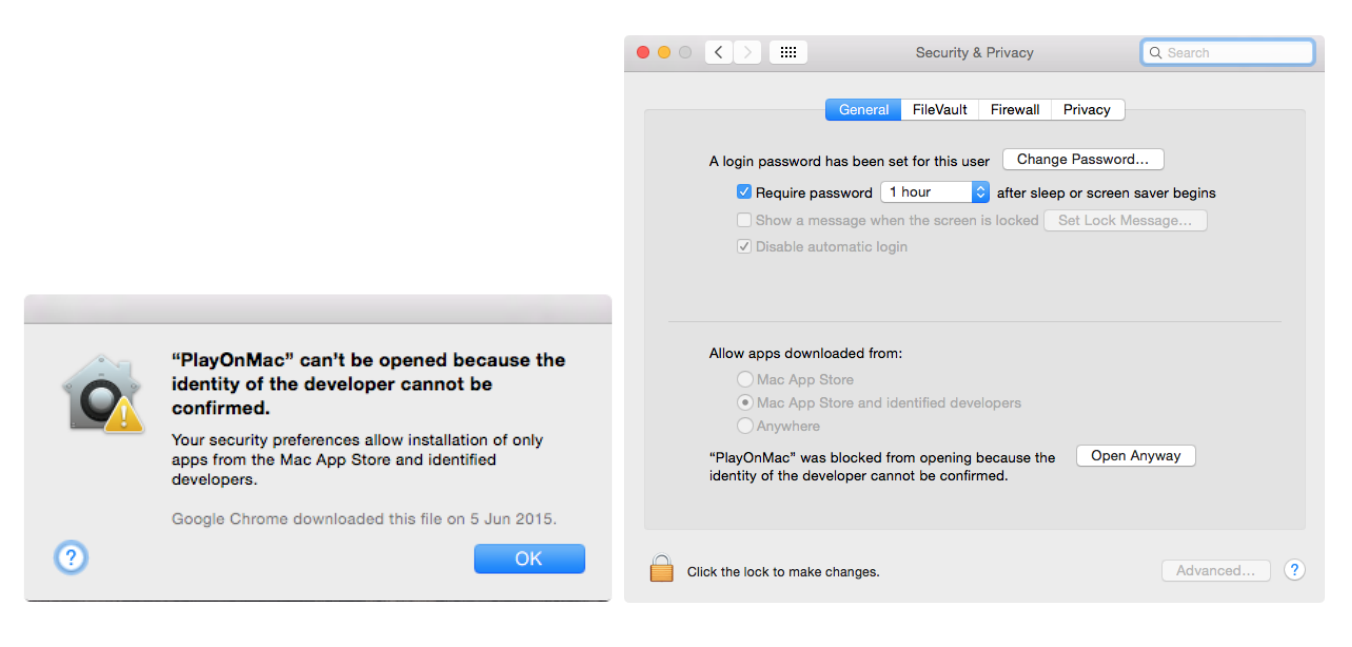

4. Güvenlik adımını geçtikten sonra gelen penceredeki Yes butonuna basarak PlayOnMac kurulumuna başlayın. Aşağıdaki bu pencere gelmez ise Applications klasöründen PlayOnMac i tekrar çalıştırın.

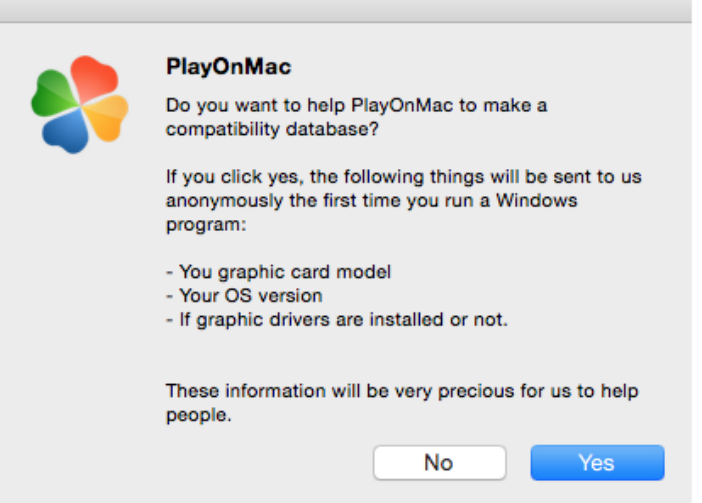

5. Bilgisayarınızda Xquatz programı yüklü değil ise kurulum sırasında bu programı da sıralı adımlar içinde otomatik olarak indirip kurmaya başlar, gelen pencerede **Next** butonuna basarak Xquart kuruluma başlayın.

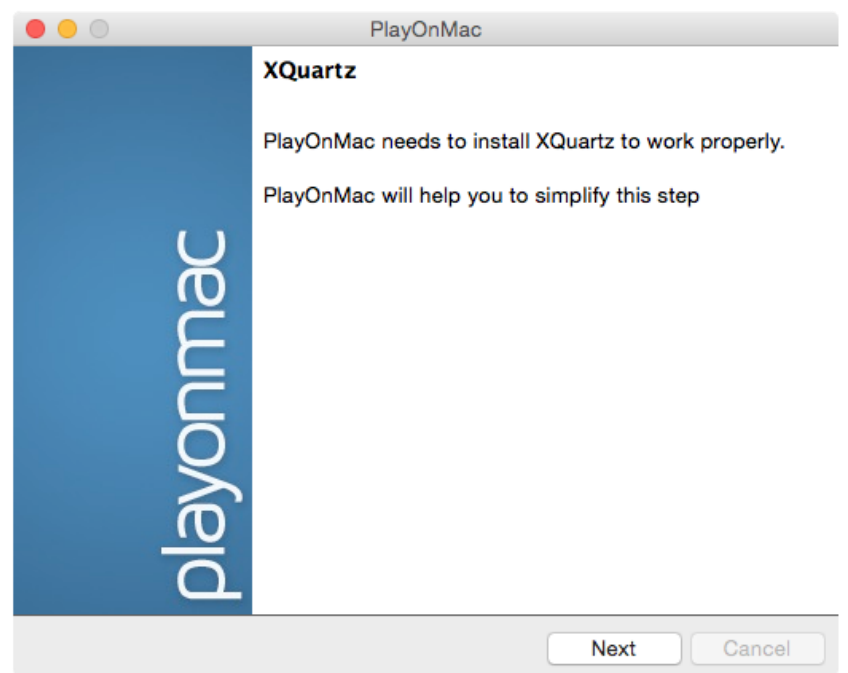

6. Bir sonraki adımda *Please download Xquartz for me* seçeneği seçiliyken **Next** butonuna basarak kuruluma devam edin.

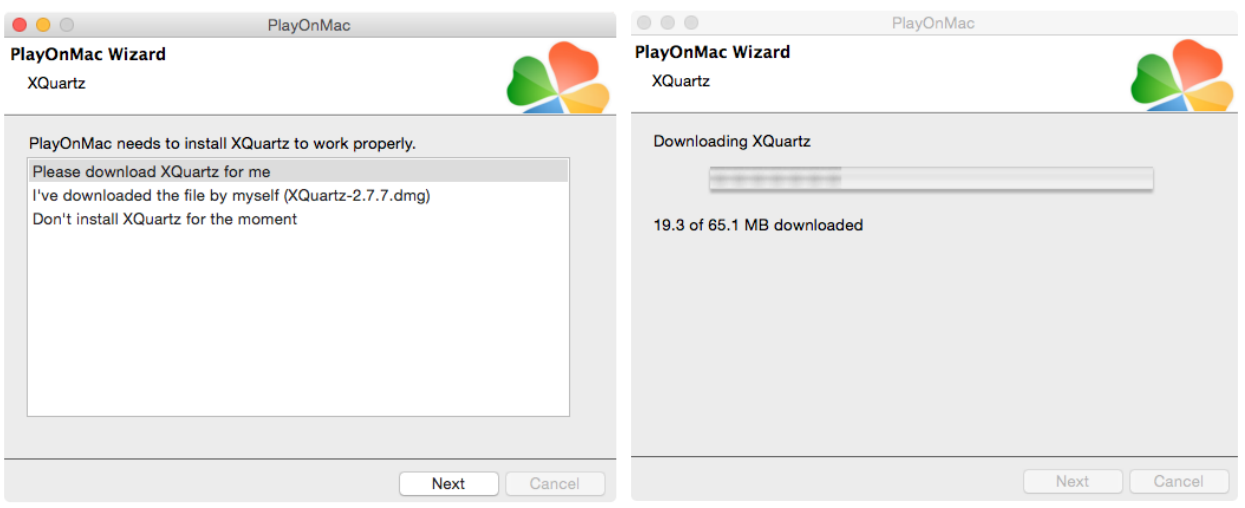

7. Download işlemi bittikten sonra, Xquartz programının asıl kurulum adımları başlar, bur bölümde sırası ile,**introduction** ve **Read Me** sekmelerinde **Continue** butonuna**, Licence** sekmesinde de **Agree** butonuna basarak kurulum işlemine devam edin.

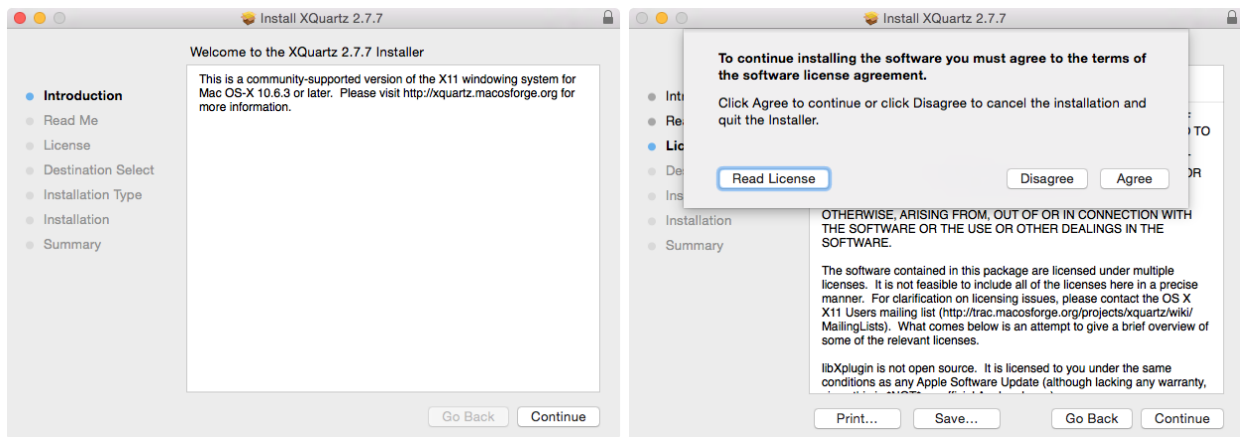

8. Lisans sözleşmesini kabul ettikten sonra gelen pencerede **Install** butonuna basarak kurulum işlemini başlatınız. Bu adımda güvelik izni için sizden bilgisayarınızı açarken kullandığınızı kullanıcı adı ve şifreyi isteyebilir. Şifreyi girip **Install Software** butonuna basarak kurulum işlemine devam edin.

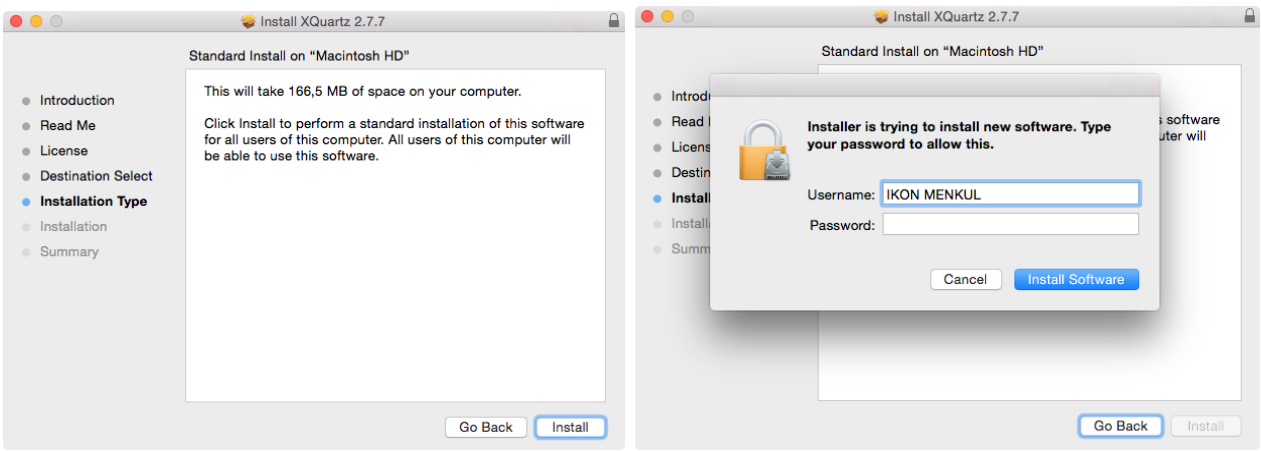

9. Xquartz programının kurulumu bittikten sonra gelen kurulum tamamlandı sayfasındaki **Close**  butonunda tıklayarak pencereyi kapatın. Bu pencereyi kapattıktan sonra karşınıza PlayOnMac Wizard penceresi çıkacaktır. Bu pencerede de **Next** butonuna tıklayarak PlayOnMac ve Xquartz programlarının kurulumunu tamamlamış olacağız.

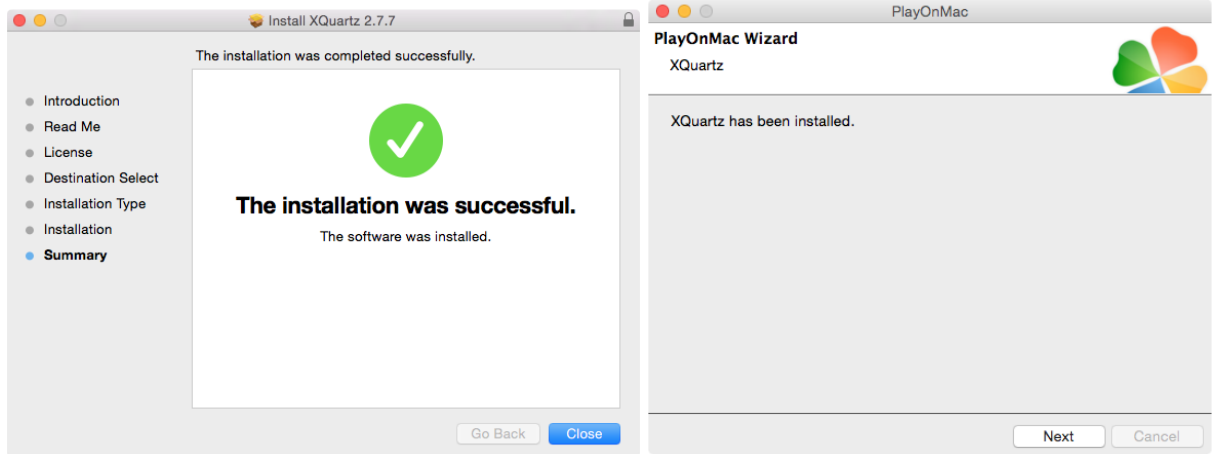

10. Windows tabanlı programların Mac OSX işletim sisteminde çalışması için gerekli olan, PlayOnMac programının kurulumunu tamamladıktan sonra <http://www.ikonmenkul.com.tr/download/exefiles/ikonmenkul4setup.exe>linkinden veya **www.ikonmenkul.com.tr** web sitemizdeki platformlar bölümünden İkon Meta Trader4 programını indiriniz.

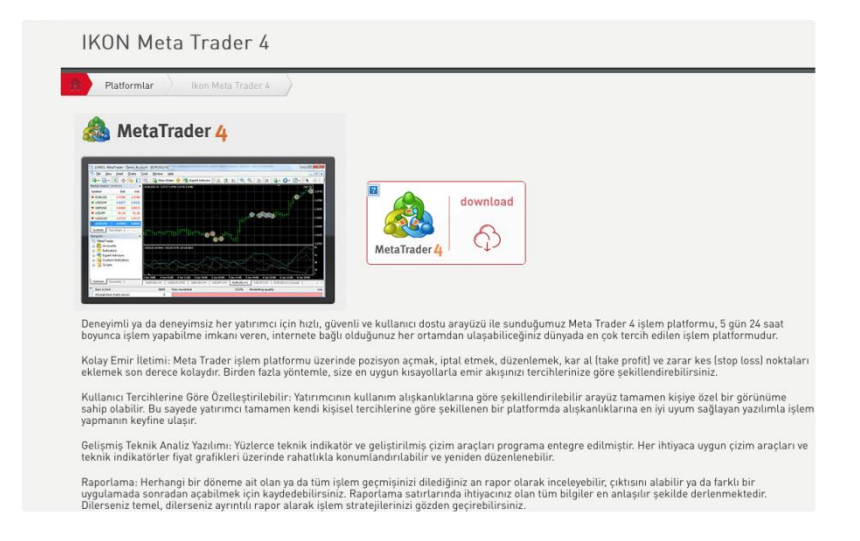

11. İkon Meta Trader4 uygulamasını indirdikten sonra, Download klasörünün içinde üzerine çift tıklayarak uygulamanın kurulumunu başlatın. PlayOnMac ile beraber açılacak olan kurulum penceresindeki **Next** butonuna basarak İkon MetaTrader4 uygulamasının kurulumunu başlatın.

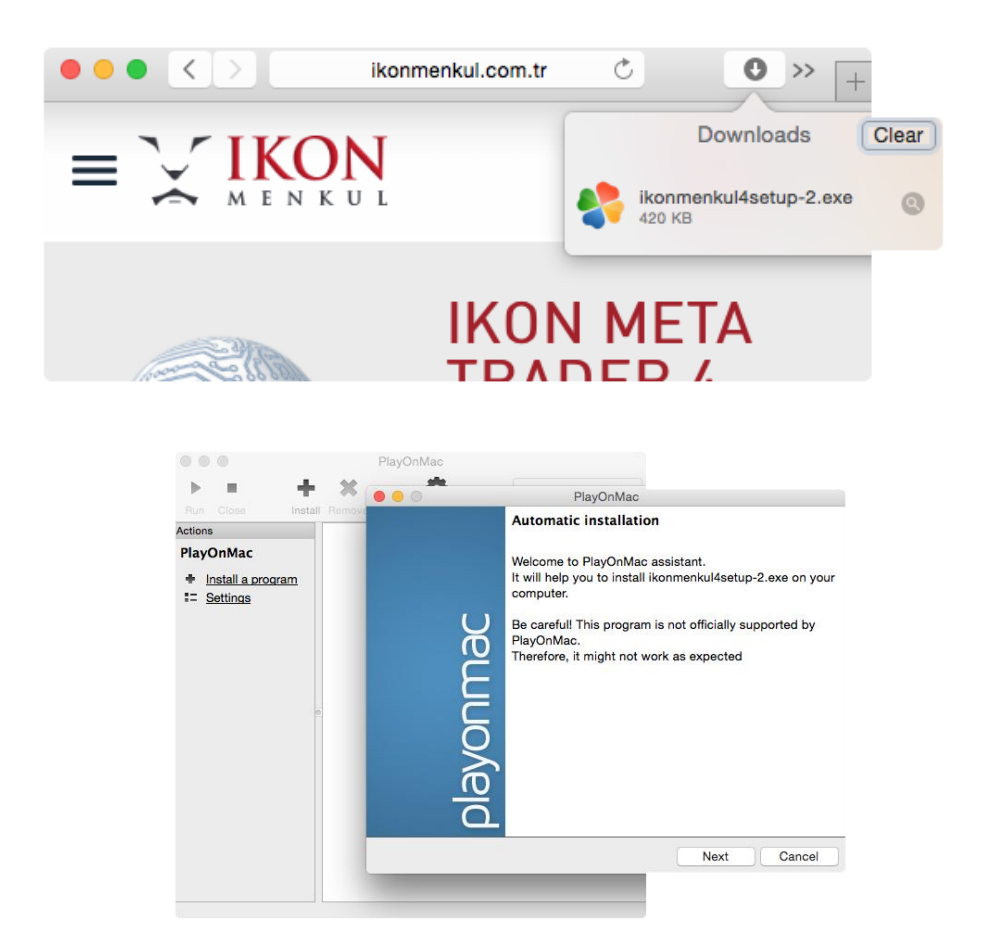

12.Açılan penceredeki **program name** bölümüne **IKON META** yazıp **Next** butonuna basın. Butona bastıktan sonra Wine update işleminin yapıldığını belirten bir pencere açılır bu aşamada kısa bir süre update işlemi için beklemeniz gerekecektir.

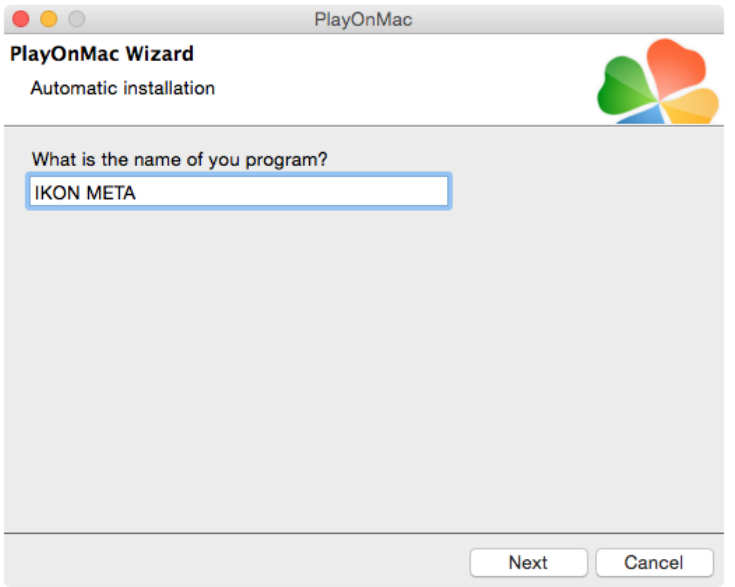

13.Açılan pencerede **Next** butonuna basın, bir sonraki pencerede de Lisans sözleşmesini kabul ediyorum kutucuğunu işaretleyerek **Next** butonuna basın.

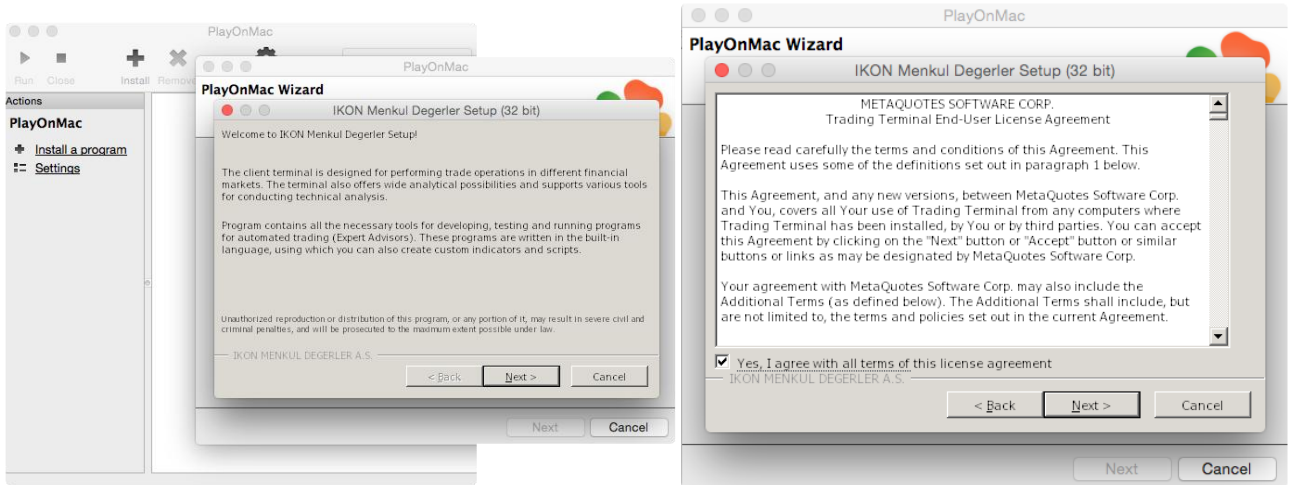

14.Bir sonraki pencerede hiçbir seçeneğe dokunmadan **Next** butonuna tıklayarak kurulum işlemine devam edin.

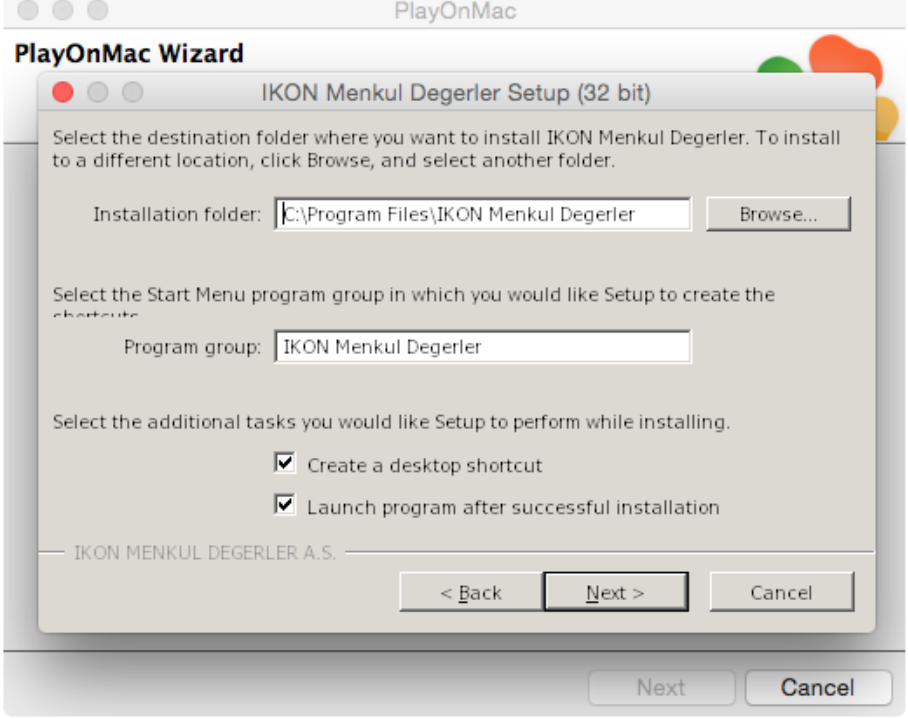

15.Açılan pencerede **Finish** butonuna basarak, İkon Meta Trader 4 uygulamasının ana kurulumunu tamamlayınız.

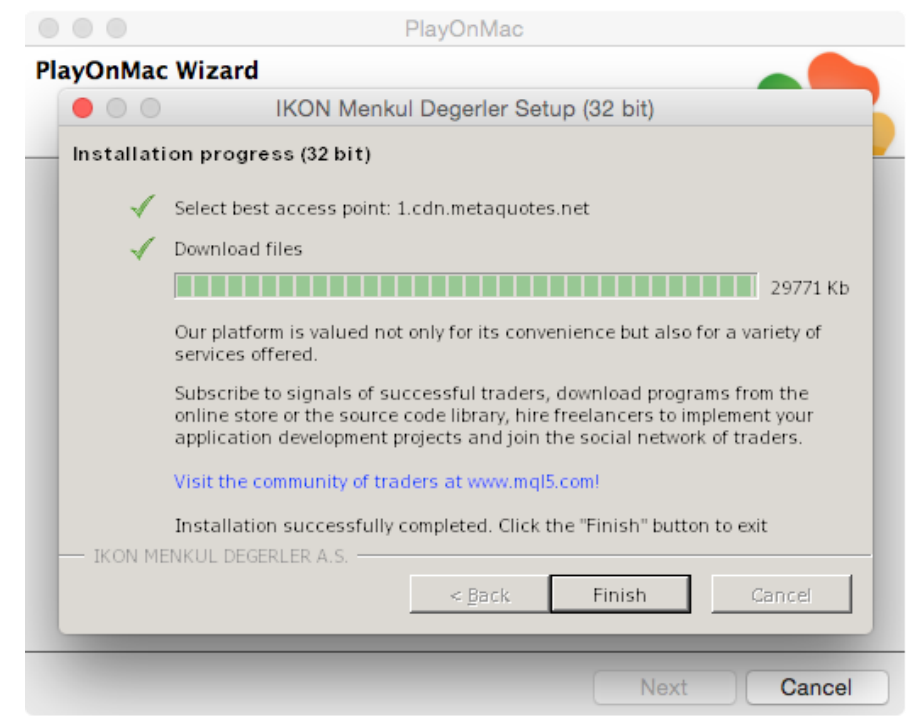

16. Finish butonuna bastıktan sonra, İkon Meta Trader 4 uygulaması açılacaktır, hiçbir işlem yapmadan kullanıcı pencerelerini ve ana pencereyi kapatın. Karşınıza çıkacak olan pencerede uygulama için Masaüstüne bir kısayol oluşturabilirsiniz, bu pencerede **terminal.exe** seçeneğiniz seçerek **Next** butonuna bir defa basın, bir sonraki pencerede kısayol için IKON META4 gibi bir isim verin ve **Next** butonuna basın. Aynı pencere tekrar karşınıza çıkacaktır, ikinci seferde **Cancel** butonuna basarak pencereyi kapatın.

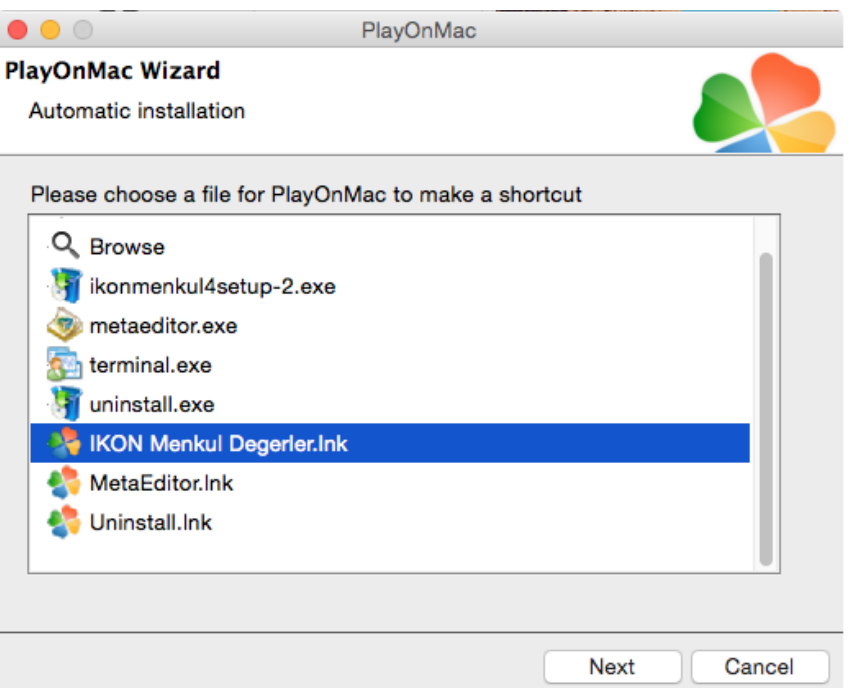

17. Yukarıdaki adımdan sonra, PlayOnMac ve İkon Meta Trader 4 uygulamalarının kurulumunu başarı ile tamamlamış olduk. Masaüstüne oluşturmuş olduğunuz IKON META4 kısa yolunu kullanarak meta trader uygulamasını çalıştırın. Serverlar kısmındaki **İkon Menkul Değerler** serverını seçip **Next** butonuna bastıktan sonra, mevcut kullanıcı bilgileriniz ile veya yeni gerçek veya demo hesap açarak, platformu kullanmaya başlayabilirsiniz.

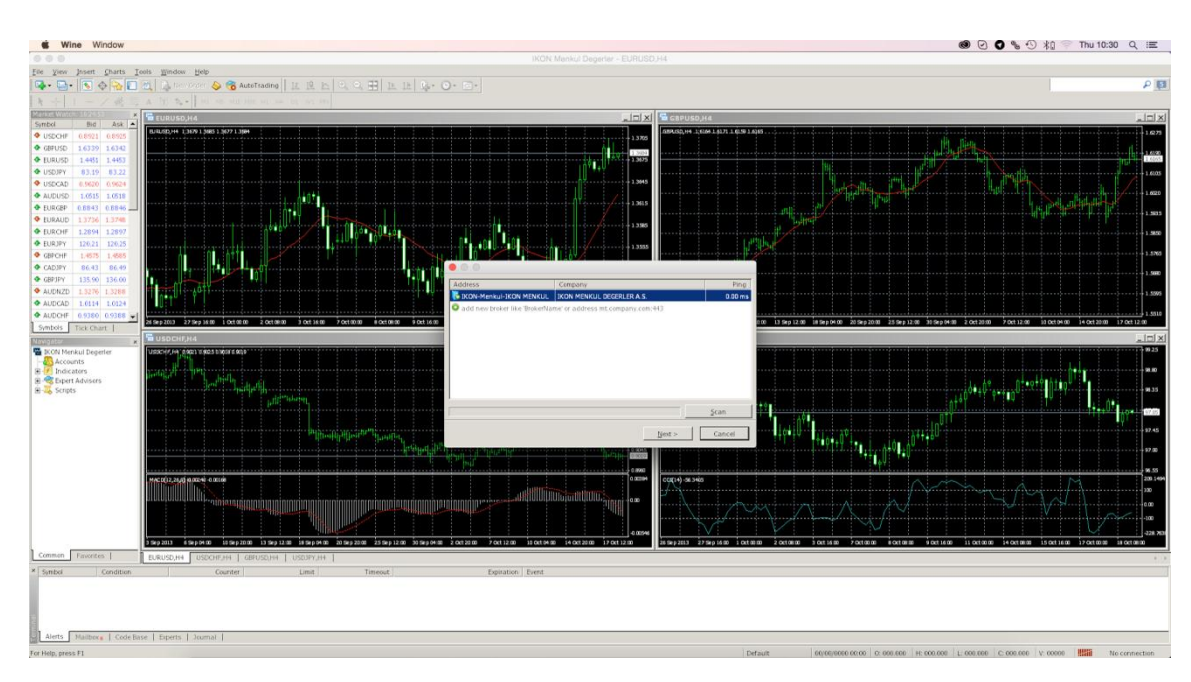

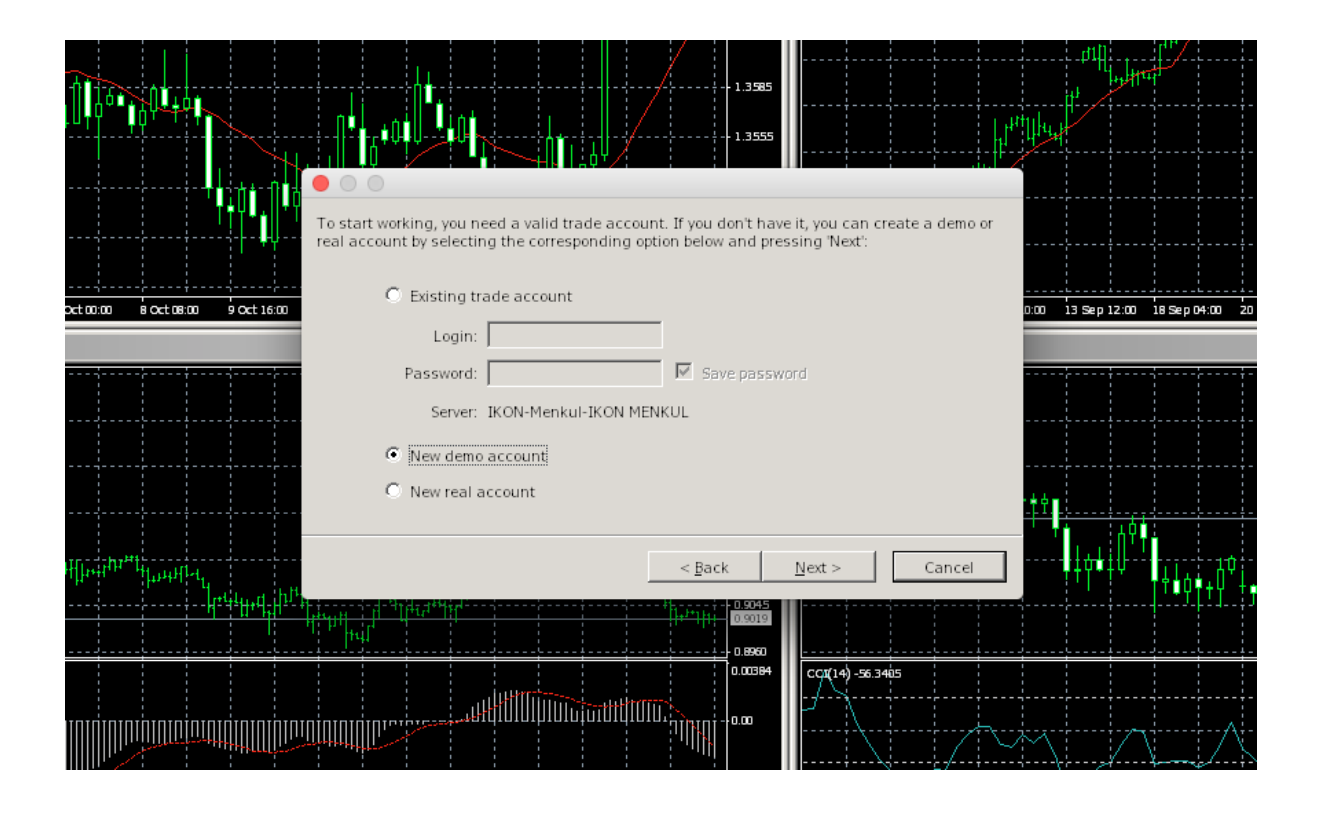